# **ELSTER-Video LuF-Betrieb**

## **1.1. Intro**

Herzlich Willkommen im Video "Ausfüllen der Formulare für einen Betrieb der Land- und Forstwirtschaft".

Anhand eines ganz konkreten Beispiels werden wir Ihnen das Erstellen der Grundsteuererklärung vorführen.

Es geht um Franz Huber.

Er ist Alleineigentümer eines Betriebs der Land- und Forstwirtschaft, der drei Flurstücke umfasst.

Es handelt sich um die Hofstelle, Wald und Wiese.

Auf der Hofstelle befindet sich auch sein Wohngebäude.

Franz betreibt auch Viehhaltung.

Die genannten drei Flurstücke liegen alle innerhalb einer Gemeinde.

Wie Sie sehen, befinden wir uns bereits eingeloggt im Bereich Mein ELSTER und navigieren über => Formulare & Leistungen => Alle Formulare => Grundsteuer zu Grundsteuer für Bayern, weil die wirtschaftliche Einheit von Franz Huber in Bayern liegt.

Nach dem Lesen der Allgemeinen Hinweise legen wir die Unterlagen bereit, in denen wir die benötigten Daten für die Erklärungsabgabe finden. Dies sind:

**für das Aktenzeichen und die Lagedaten:**

zum Beispiel das Informationsschreiben des Finanzamts, sofern Sie eines erhalten haben, oder der letzte Einheitswertbescheid

- **für die Steuernummer, das Wohnsitzfinanzamt und die Steueridentifikationsnummer:** der letzte Einkommensteuerbescheid
- **für die Flurstücksdaten:**

ein Notarvertrag oder Katasterauszug.

Nun haben wir alle Unterlagen zur Verfügung und gehen auf Weiter.

Eine Datenübernahme wäre für Franz nur dann möglich, wenn er bereits in Mein Elster eine Grundsteuererklärung abgegeben hätte. Aus der noch leeren Auflistung sehen wir aber, dass dies seine erste Erklärung ist.

Wir fahren ohne Datenübernahme fort und befinden uns jetzt in der Anlagenauswahl.

Um die Grundsteuererklärung für Franz vollständig auszufüllen, brauchen wir folgende Anlagen:

- den Hauptvordruck,
- die Anlage Land- und Forstwirtschaft
- und die Anlage Tierbestand.

Mit Klick auf Weiter bestätigen wir die ausgewählten Anlagen.

## **1.2. Hauptvordruck**

Beim Ausfüllen beginnen wir mit der Startseite des Formulars.

Da für die Grundsteuerreform die Berechnungsgrundlage auf den Stichtag 1. Januar 2022 neu ermittelt wird, ist hier 2022 bereits vorausgefüllt.

Wir klicken ins Feld Aktenzeichen und geben dann das Aktenzeichen ein.

Das Aktenzeichen finden wir im Informationsschreiben des Finanzamts oder im

Einheitswertbescheid. Wir übertragen es hier: 170/130/0567/001/001/0

Mit Klick auf Nächste Seite gelangen wir in die Seitenübersicht des Hauptvordrucks.

Mit einem weiteren Klick auf nächste Seite befinden wir uns nun auf Seite 1 des Hauptvordrucks, in den Angaben zur Feststellung.

An dieser Stelle möchten wir Ihnen kurz den Aufbau des Formulars erklären:

- Links im grauen Bereich befindet sich die Übersicht. Sie sehen anhand der grünen Hinterlegung, dass wir uns gerade auf Seite 1 bei den Angaben zur Feststellung befinden.
- Im rechten weißen Formularbereich werden die Felder befüllt. Zu Ihrer Orientierung blenden wir hier im Video vor dem gerade behandelten Feld einen orangefarbenen Pfeil ein. Aktuell sehen Sie, dass wir beim Grund der Feststellung beginnen würden.
- Wenn Sie einen blauen Kreis mit einem weißen Fragezeichen sehen, können Sie darauf klicken, um weitere Hilfestellungen zu erhalten. Der Hilfetext öffnet sich auf der rechten Seite.

Legen wir nun also los.

Als Grund der Feststellung wählen wir für den Stichtag 01. Januar 2022 Hauptfeststellung aus.

Wir kommen zum nächsten Feld. Der orangefarbene Pfeil wandert zu Ihrer Orientierung im Video mit.

Art der wirtschaftlichen Einheit ist in unserem Fall ein Betrieb der Land- und Forstwirtschaft.

Mit einem Klick auf Nächste Seite gelangen wir nun zu den Informationen bezüglich der Lage des Betriebs der Land- und Forstwirtschaft:

Straße Forststraße, Hausnummer 1, PLZ 94227 und Ort Zwiesel sind auszufüllen.

Eingaben zur Gemarkung und zum Flurstück sind hier aufgrund der Adressangabe nicht erforderlich.

Im Feld "Mehrere hebeberichtigte Gemeinden" müssen wir in unserem Fall keinen Haken setzen, weil Franz nur Flurstücke innerhalb **einer** Gemeinde hat. Wir gehen zur Nächsten Seite.

Bei den Angaben zu Eigentümer/innen wählen wir im Feld Eigentumsverhältnis die Ziffer Null aus, weil Franz eine natürliche Person und Alleineigentümer ist.

Die Angaben zur Erbengemeinschaft, etc. sind deshalb für ihn nicht relevant. Wir lassen den Bereich daher geschlossen.

Im Bereich Angaben zu Eigentümer/innen bzw. Miteigentümer/innen werden die persönlichen Daten von Franz erfasst. Wir klicken auf "Eigentümer/in bzw. Miteigentümer/in hinzufügen".

Bitte beachten Sie: Hier sind die Adressdaten des jeweiligen Eigentümers und nicht die Lagedaten der wirtschaftlichen Einheit gefragt. Das gleiche gilt auch bei Wohnsitz- beziehungsweise Betriebsstättenfinanzamt und Steuernummer.

Bei Franz ist die persönliche Anschrift aber identisch mit den Lagedaten des Betriebs, weil Franz auf seinem Hof wohnt. Wir tragen die Daten ein:

Als Anrede wird "Herrn" ausgewählt.

Wir füllen weiter aus:

- Vorname Franz
- Nachname Huber
- Geburtsdatum 05.12.1970
- Straße Forststraße
- Hausnummer 1
- PLZ 94227
- Ort Zwiesel
- Wohnsitz-/Betriebsstätten-Finanzamt Zwiesel

Wir geben nun die Informationen zur Steuernummer ein. Die Steuernummer von Franz finden wir ganz oben auf seinem letzten Einkommensteuerbescheid.

Land Bayern

Steuernummer 17012312345

und zum Schluss noch die

Identifikationsnummer 12345678901

Der Anteil an der wirtschaftlichen Einheit wird bei Franz als Alleineigentümer folgendermaßen eingetragen.

Zähler 1

Nenner 1

Bitte keine prozentuale Aufteilung, sondern in Bruchschreibweise mit Angabe von Zähler und Nenner!

Wir tragen für Franz in den Feldern für eine eventuelle gesetzliche Vertretung nichts ein.

Diese Felder werden nur benötigt, falls der Eigentümer z.B. minderjährig oder beschränkt geschäftsfähig ist und einen gesetzlichen Vertreter hat.

Mit einem Klick auf Eigentümer/in bzw. Miteigentümer/in übernehmen, kommen wir zurück zum Bereich "Eigentümer/innen bzw. Miteigentümer/innen".

Der Eintrag für Franz Huber ist nun zu sehen. Da Franz Alleineigentümer ist, müssen wir keinen weiteren Eigentümer hinzufügen.

Mit einem Klick auf Nächste Seite kommen wir zu Seite 4 des Hauptvordrucks.

Grundsteuerbefreiungs- und Ermäßigungstatbestände werden in der Hilfe abschließend aufgezählt.

Sollten für Ihren Betrieb der Land- und Forstwirtschaft die Voraussetzungen für eine Befreiung oder Ermäßigung erfüllt sein, dann müssten Sie hier einen Haken setzen.

Für den Betrieb von Franz kommen keine Befreiungen oder Ermäßigungen in Betracht, daher gehen wir auf die nächste Seite.

Ein Hinweis zu den "Ergänzenden Angaben":

Grundsätzlich brauchen keine Belege mit der Grundsteuererklärung eingereicht werden. Falls Sie dennoch welche einreichen möchten, müssen Sie hier KEINE Eintragung vornehmen. Möchten Sie allerdings zum Beispiel eine abweichende Rechtsauffassung zur Erklärung machen, setzen Sie hier einen Haken und geben Sie dann Ihren Text ein.

In unserem Fall entfällt auch dies, wir gehen wieder zur Nächsten Seite.

Der Bereich Empfangsvollmacht ist unbedingt auszufüllen, wenn die Bescheide zum Beispiel an eine Steuerberatungsgesellschaft oder an eine bestimmte Person geschickt werden sollen. In unserem Beispiel möchte Franz die Bescheide selbst erhalten.

Darum tragen wir hier nichts ein und gehen zur nächsten Seite.

Im Bereich Mitwirkung bei der Anfertigung der Erklärung ist für Franz ebenfalls nichts einzutragen, weil er die Erklärung selbst erstellt hat.

Wir sind jetzt mit den Eintragungen für den Hauptvordruck fertig und klicken auf Nächste Anlage.

#### **1.3. Anlage Land- und Forstwirtschaft**

Wir befinden uns nun in der Übersicht für die Anlage Land- und Forstwirtschaft und navigieren mit einem Klick auf nächste Seite zu den Angaben zur Feststellung des Grundsteuerwerts.

Bevor wir mit dem Befüllen beginnen, zeigen wir Ihnen nochmal anhand der drei Katasterauszüge, welche Flurstücke zum Betrieb von Franz Huber gehören.

Nach Klick auf Gemeindebezogene Aufstellung hinzufügen öffnet sich eine Eingabemaske.

In dieser wählen wir bei den "Angaben zur Gemeinde" das Bundesland Bayern und die Gemeinde Zwiesel aus.

Alle drei Flurstücke, die zum Betrieb von Franz Huber gehören, liegen innerhalb **einer** Gemeinde in Bayern. Wir benötigen daher keine zweite gemeindebezogene Aufstellung.

Also bitte beachten: Wenn die Flurstücke ihres Betriebs im Bereich mehrerer Gemeinden liegen würden, dann müssten Sie für jede Gemeinde einen extra Eintrag erstellen und im Hauptvordruck bei "Mehrere hebeberechtigte Gemeinden" den Haken setzen.

Details hierzu finden Sie unter den Fragen und Antworten unter dem Punkt "Ihr Betrieb erstreckt sich über mehrere Gemeinden?".

Wir befüllen die Angaben zu den Flurstücken von Franz auf Basis seiner drei Katasterauszüge.

Die Eingabe beginnen wir mit den Angaben zu dem Flurstück, auf dem unter anderem **die Hofstelle** liegt. Dazu öffnen wir das Eingabefenster mit Flurstück hinzufügen.

Hier sehen sie nun, wie wir die Daten zu diesem ersten Flurstück eingeben:

Gemarkung Lindberg

Flurstück Zähler 54

Amtliche Fläche 4.356 m²

Hier werden durch die Schaltfläche Nutzungsbezogene Daten hinzufügen die Nutzungen des Flurstücks eingetragen.

Bei diesem Flurstück liegen die Nutzungen **Hofstelle** und **landwirtschaftliche Nutzung** vor.

Wir beginnen mit dem Teil des Flurstücks, der als **Hofstelle** genutzt wird. In unserem Katasterauszug enthalten die 2.699 m² gemischte Nutzung die Hofstelle, da sie nicht separat bei den

Katasterangaben ausgewiesen ist. Als tatsächliche Nutzung könnte für Ihr Flurstück im Katasterauszug statt oder zusätzlich zur "gemischten Nutzung" auch "Wohnbaufläche" oder ähnliches stehen.

Für **das Wohnhaus inklusive Umgriff** ist eine separate Grundsteuererklärung im Grundvermögen abzugeben. Daher reduzieren wir die Gesamtfläche "Gemischte Nutzung 2.699 m<sup>2</sup>" um die herausgemessene Fläche von 1.261 m<sup>2</sup> für das Wohnhaus mit Umgriff und tragen das Ergebnis von 1.438 m² hier für die Hofstelle ein.

Weitere Informationen zu den Themen "Wohnteil eines Betriebs der Land- und Forstwirtschaft" und "Wie wird die Umgriffsfläche ermittelt?" finden Sie im Bereich der "Fragen und Antworten zum Ausfüllen Ihrer Grundsteuererklärung (FAQ)".

Eine Grundsteuerbefreiung eines räumlich abgrenzbaren Teils liegt nicht vor.

Für diese konkrete Nutzung "Hofstelle" sind keine Eintragungen mehr nötig und wir schließen ab mit Nutzungsbezogene Daten übernehmen.

Damit ist die erste Nutzung für dieses erste Flurstück bereits eingetragen.

Wir ergänzen nun noch die zweite Nutzung, dafür klicken wir auf Nutzungsbezogene Daten hinzufügen.

Diesmal wählen wir als Nutzung **landwirtschaftliche Nutzung** aus und tragen bei Fläche der Nutzung für die 1.607 m² Grünland plus die 50 m² Weg insgesamt 1.657 m² ein.

Zusätzlich ist bei landwirtschaftlicher Nutzung die Gesamtertragsmesszahl einzugeben. Laut Katasterauszug in unserem Fall "803".

Sonst ist hier für diese Nutzung nichts zu beachten und wir übernehmen die nutzungsbezogenen Daten.

Wir sind mit den Angaben zu diesem ersten Flurstück fertig und schließen ab mit Flurstück übernehmen.

Bei den Angaben zu den Flurstücken ergänzen wir nun das zweite Flurstück, indem wir auf Flurstück hinzufügen klicken und folgende Daten eingeben:

- Gemarkung Lindberg
- Flurstück Zähler 100
- Amtliche Fläche 5527

Zur Eingabe der Art der Nutzung klicken wir auf Nutzungsbezogene Daten hinzufügen.

Hierbei handelt es sich laut Katasterauszug vollständig um Wald und Weg mit insgesamt 5.527 m². Deswegen wählen wir als Nutzung Forstwirtschaftliche Nutzung aus und befüllen die Fläche der Nutzung mit 5.527 m².

Sonst ist hier nichts veranlasst und wir übernehmen die Eintragungen zur Nutzung durch Klick auf Nutzungsbezogene Daten übernehmen.

Weil für dieses Flurstück keine weitere Nutzung vorhanden ist beenden wir die Eingabe zu diesem Flurstück wieder durch Klick auf Flurstück übernehmen.

Auf diese Art und Weise tragen wir die Daten zu weiteren Flurstücken ein. Franz hat nur noch ein Flurstück. Wir füllen es im Schnelldurchlauf aus.

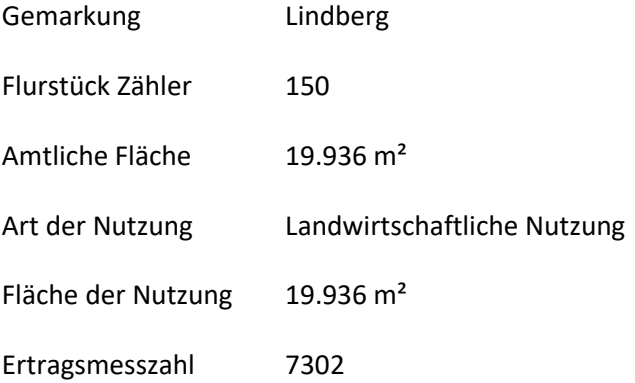

Alle innerhalb der Gemeinde Lindberg liegenden Flurstücke haben wir erfasst.

Mit Gemeindebezogene Aufstellung übernehmen schließen wir diese Eingabe ab und gelangen in die Übersicht und könnten, falls dies bei Franz nötig wäre, eine weitere gemeindebezogene Aufstellung hinzufügen.

Aber in unserem Fall gehen wir auf die nächste Seite.

Bezüglich vollständiger Grundsteuerbefreiung ist in unserem Fall nichts zu beachten und wir können direkt zur nächsten Anlage gehen.

# **1.4. Anlage Tierbestand**

Die letzte Anlage, die Franz auszufüllen hat, ist die Anlage Tierbestand.

Mit einem Klick auf Nächste Seite kommen wir zur Seite Landwirtschaftliche Nutzung.

Bei der Eigentumsfläche ist die Summe der Flurstücksflächen einzutragen, die in der Anlage Landund Forstwirtschaft mit den Nutzungen landwirtschaftliche Nutzung, Hopfen und Spargel erfasst wurden.

In unserem Beispiel ergeben sich 21.593 m². Anschließend wären verpachtete Flächen einzutragen. Da Franz seine Flächen jedoch alle selbst nutzt, tragen wir hier eine "0" ein.

Er hat eine Fläche von 115.633 m² zugepachtet.

Für die Berechnung der selbstbewirtschafteten Flächen werden von den Eigentumsflächen die verpachteten Flächen abgezogen und die zugepachteten Flächen hinzugerechnet. In Summe ergeben sich dadurch selbstbewirtschaftete Flächen von 137.226 m².

Über nächste Seite kommen wir zu "Tierarten nach dem Durchschnittsbestand".

Hilfe zur Ermittlung des Durchschnittsbestands finden Sie in der Hilfe oder in den Fragen zur Anlage Tierbestand auf unserer bayerischen Grundsteuerwebseit[e www.grundsteuer.bayern.de](http://www.grundsteuer.bayern.de/) .

Wir tragen die Tierbestände von Franz ein. Bei Tierarten nach dem Durchschnittsbestand sind es folgende:

Nach Klick auf nächste Seite werden die Tierarten nach der Erzeugung eingetragen:

Klick auf nächste Seite, dann werden die zugekauften Tiere erfasst.

Jetzt sind wir mit den Angaben für den Betrieb von Franz fertig.

Mit einem Klick auf Alles Prüfen können wir nun feststellen, ob die Eingaben plausibel und fehlerfrei sind. Sofern noch Werte korrigiert beziehungsweise ergänzt werden müssten, würden Ihnen hier entsprechende Fehler oder Hinweise angezeigt werden.

Nach einem Klick auf Weiter" sehen wir eine Zusammenfassung aller Eingabedaten. Diese können Sie hier auch ausdrucken.

Nach erfolgreicher Prüfung können wir mit einem Klick auf Absenden die Grundsteuererklärung an das Finanzamt übermitteln.

Das war's! Nun haben wir unser Beispiel "Betrieb einer Land- und Forstwirtschaft" gemeinsam fertig ausgefüllt.

# **1.5. Weitere Informationen**

Natürlich wird es immer Besonderheiten und spezielle Konstellationen geben, welche den Rahmen dieses Videos jedoch sprengen würden.

Wir bitten Sie deshalb, sich bei weiteren Fragen die ausführlichen und aufschlussreichen Hilfetexte zu den jeweiligen Feldern durchzulesen.

Außerdem finden Sie weitere Hilfe auch

- in den FAQ`s unserer bayerischen Grundsteuerwebseite www.grundsteuer.bayern.de
- beim Chatbot
- oder bei unserer Informations-Hotline zur Bayerischen Grundsteuer.

#### Viel Erfolg beim Ausfüllen Ihrer Erklärung